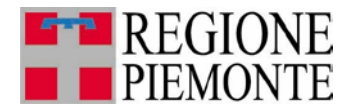

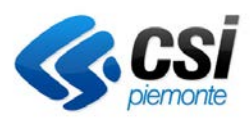

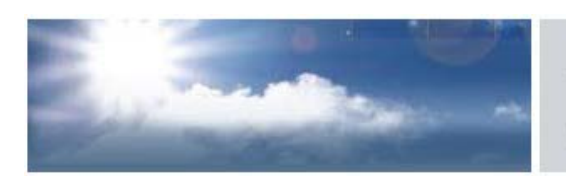

# autorizzazioni per le emissioni in atmosfera

## **STABILIMENTI DEL SETTORE TESSILE (D.D. N. 416/DB1004 DEL 07/12/2011)**

**Guida all'utilizzo** 

Ultimo aggiornamento 25 Luglio 2013

## **INDICE**

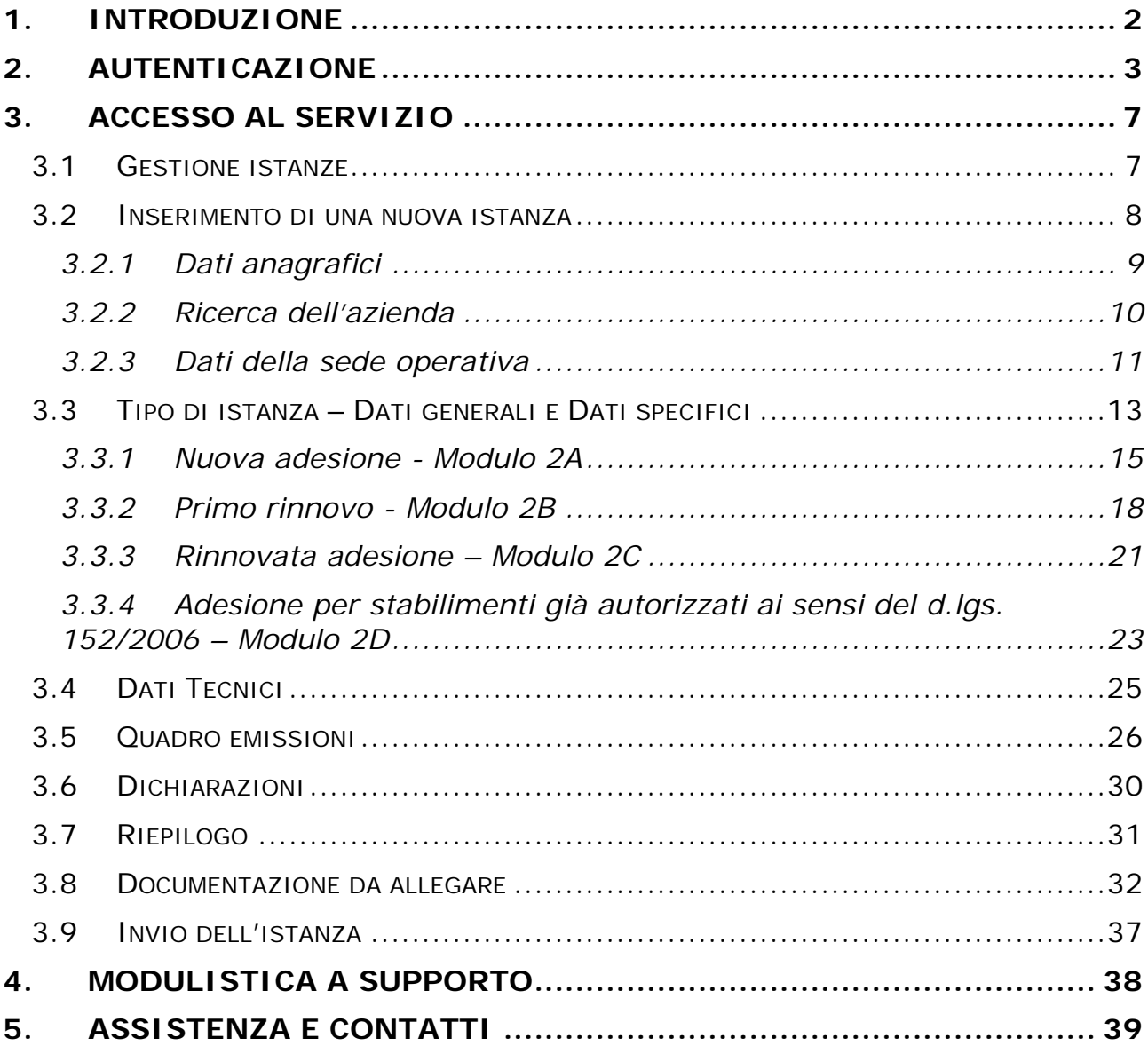

## <span id="page-2-0"></span>**1. INTRODUZIONE**

L'applicativo PRIMPA gestisce la presentazione in forma digitale delle istanze di autorizzazione in via generale per le emissioni in atmosfera, disciplinate dall'art. 272 del d.lgs. 152/06.

In Piemonte la l.r. n. 43 del 7 aprile 2000 e la l.r. n. 44 del 26 aprile 2000 individuano nelle Province le autorità competenti all'adozione di provvedimenti di autorizzazione, diffida, sospensione, revisione e revoca delle autorizzazioni degli impianti che producono emissioni. La Regione, cui competono le attività di indirizzo e coordinamento, ha recentemente pubblicato la **Determinazione Dirigenziale n. 416/DB1004 del 07/12/2011** con cui è disciplinata la nuova autorizzazione di carattere generale per le emissioni in atmosfera provenienti da **stabilimenti del settore tessile**.

Le principali funzionalità dell'applicativo sono le seguenti

- $\checkmark$  Accreditamento dell'utente e dell'azienda per cui si compila l'istanza
- $\checkmark$  Compilazione dell'istanza
- Caricamento degli allegati
- $\checkmark$  Stampa dell'istanza
- $\checkmark$  Invio dell'istanza

Per accedere all'applicativo e compilare l'istanza on-line l'utente deve possedere un certificato digitale di autenticazione rilasciato da una *Certification Authority* accreditata presso [DigitPA](http://www.digitpa.gov.it/principali-attivit%C3%A0/lista-dei-certificati) (ex CNIPA).

## <span id="page-3-0"></span>**2. AUTENTICAZIONE**

Il servizio PRIMPA è raggiungibile seguendo il seguente persorso: da [http://www.sistemapiemonte.it,](http://www.sistemapiemonte.it/) selezionare tra i temi "**ambiente**" e cliccare su "**Servizi di interoperabilità tra PA, imprese e professionisti**", oppure "**emissioni in atmosfera presentazione istanze**".

Nel primo caso dalla pagina principale selezionare dal menu "gestione istanze" "emissioni in atmosfera" [\(Figura 1\)](#page-3-1).

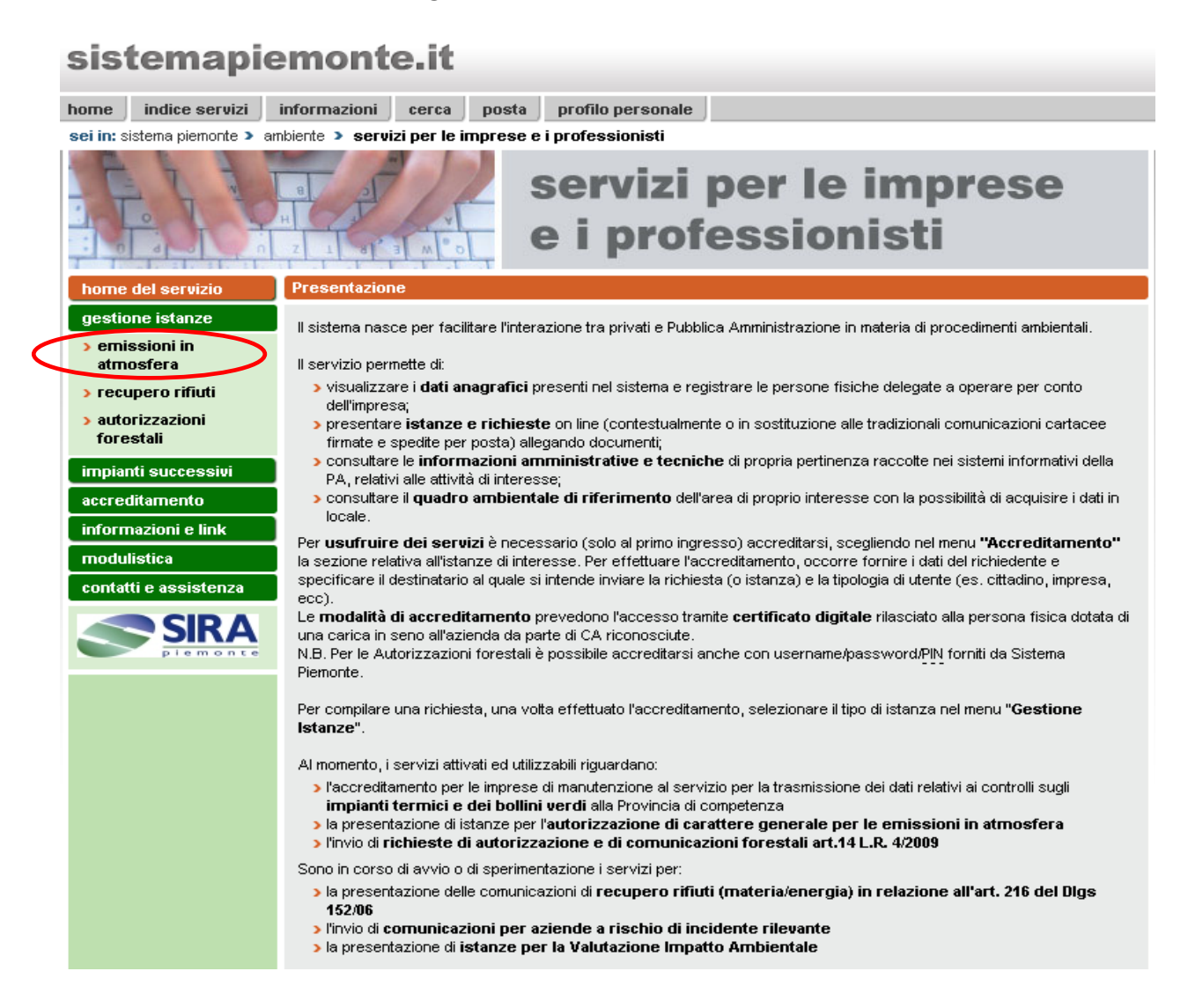

## **Figura 1**

<span id="page-3-1"></span>Nel secondo caso, invece se si seleziona il percorso "emissioni in atmosfera: presentazione istanze" il sistema presenta direttamente la [Figura 2](#page-4-0) (home del servizio per le emissioni in atmosfera).

Si può richiamare direttamente il servizio al link: [www.sistemapiemonte.it/ambiente/sipap/accesso\\_emissioni\\_atmosfera.shtml.](http://www.sistemapiemonte.it/ambiente/sipap/accesso_emissioni_atmosfera.shtml)

Nella pagina di [Figura 2](#page-4-0) (Home del servizio) si distinguono due tipologie di percorsi:

- **Gestione istanze: AVG impianti di climatizzazione invernale e/o estiva**
- **Altre tipologie di autorizzazione in via generale**

sei in: sistema piemonte > ambiente > servizi per le imprese e i professionisti

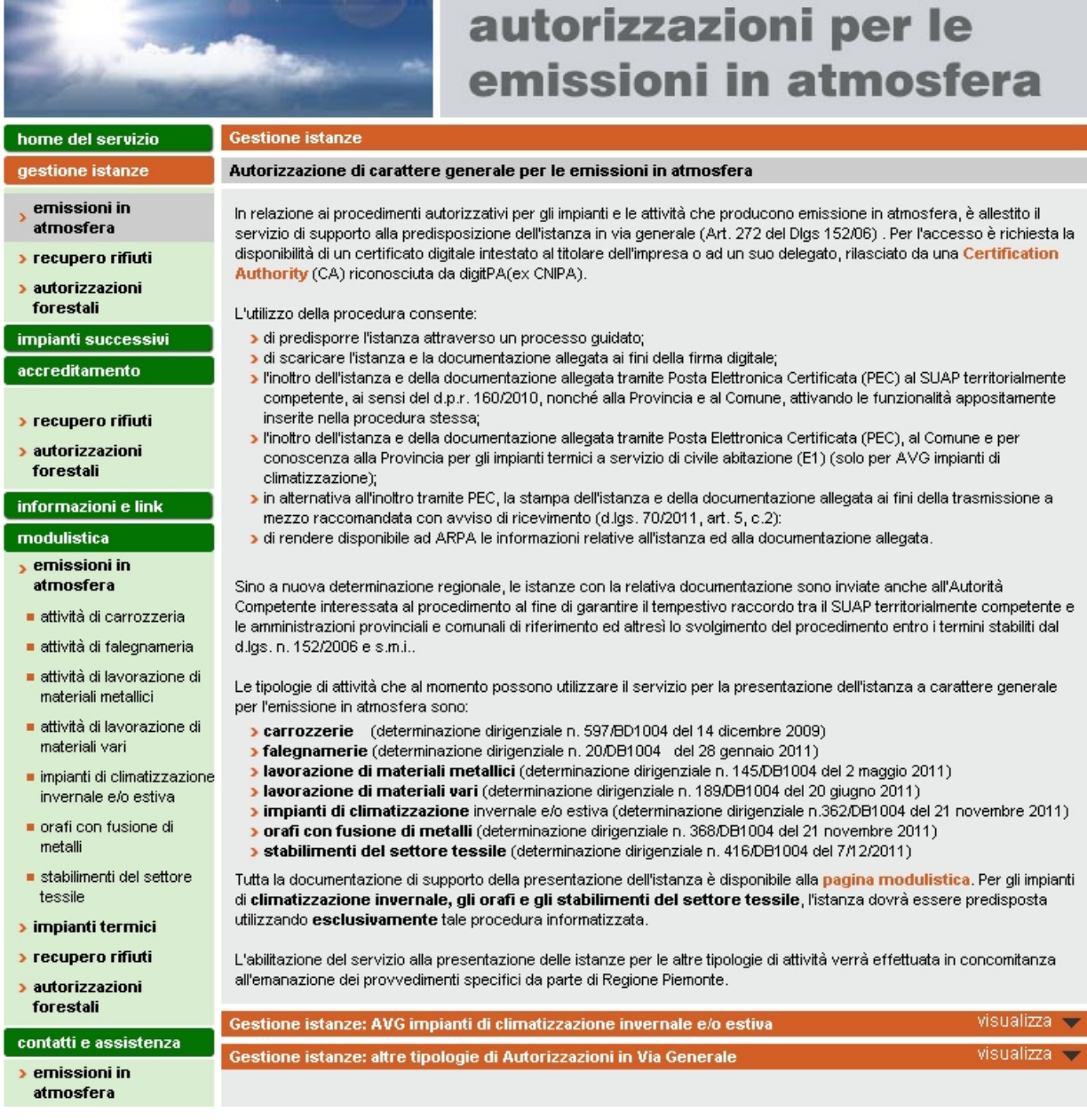

<span id="page-4-0"></span>**Figura 2**

Gestione istanze: AVG impianti di climatizzazione invernale e/o estiva

Dalla home [\(Figura 2\)](#page-4-0) si attiva il pulsante "visualizza" dal percorso "Gestione istanze: AVG impianti di climatizzazione invernale e/o estiva".

Tale percorso racchiude due tipi di sotto-percorsi [\(Figura 3\)](#page-6-0)

- **Autorizzazione per impianti a servizio di edifici di civile abitazione (E1)**
- **Autorizzazione per impianti a servizio di altre tipologie di edifici**

Entrambi i sottopercorsi individuano due differenti tipologie di soggetti:

- Soggetto in possesso di partita iva e suo eventuale delegato
- Soggetto senza partita iva e suo eventuale delegato

Una volta fatta questa scelta selezionare il pulsante accesso al servizio e fornire il proprio certificato digitale.

| home del servizio                                   |                                                                                                    | <b>Gestione istanze</b>                                                                                                    |         |                      |  |  |  |
|-----------------------------------------------------|----------------------------------------------------------------------------------------------------|----------------------------------------------------------------------------------------------------|---------|----------------------|--|--|--|
| gestione istanze                                    |                                                                                                    | Autorizzazione di carattere generale per le emissioni in atmosfera                                                                                                    |         |                      |  |  |  |
| emissioni in<br>atmosfera                           |                                                                                                    | In relazione ai procedimenti autorizzativi per gli impianti e le attività che producono emissione in atmosfera, è allestito il<br>servizio di supporto alla predisposizione dell'istanza in via generale (Art. 272 del Dlgs 152/06) . Per l'accesso è richiesta la                                                              |         |                      |  |  |  |
| <b>&gt;</b> recupero rifiuti                        |                                                                                                    | disponibilità di un certificato digitale intestato al titolare dell'impresa o ad un suo delegato, rilasciato da una Certification                                                                                                    |         |                      |  |  |  |
| <b>&gt; autorizzazioni</b>                          |                                                                                                    | Authority (CA) riconosciuta da digitPA(ex CNIPA).                                                                                                    |         |                      |  |  |  |
| forestali                                           |                                                                                                    | L'utilizzo della procedura consente:                                                                                                    |         |                      |  |  |  |
| impianti successivi                                 | di predisporre l'istanza attraverso un processo guidato;<br>di scaricare l'istanza e la documentazione allegata ai fini della firma digitale;                                                                                                    |                                                                                                    |         |                      |  |  |  |
| accreditamento                                      | l'inoltro dell'istanza e della documentazione allegata tramite Posta Elettronica Certificata (PEC) al SUAP territorialmente<br>competente, ai sensi del d.p.r. 160/2010, nonché alla Provincia e al Comune, attivando le funzionalità appositamente                                                                                                    |                                                                                                    |         |                      |  |  |  |
| > recupero rifiuti                                  | inserite nella procedura stessa;<br>Dinottro dell'istanza e della documentazione allegata tramite Posta Elettronica Certificata (PEC), al Comune e per                                                                                                    |                                                                                                    |         |                      |  |  |  |
| <b>&gt;</b> autorizzazioni<br>forestali             | conoscenza alla Provincia per gli impianti termici a servizio di civile abitazione (E1) (solo per AVG impianti di<br>climatizzazione);                                                                                                    |                                                                                                    |         |                      |  |  |  |
| informazioni e link                                 |                                                                                                    | s in alternativa all'inoltro tramite PEC, la stampa dell'istanza e della documentazione allegata ai fini della trasmissione al                                                                                                    |         |                      |  |  |  |
| modulistica                                         |                                                                                                    | mezzo raccomandata con avviso di ricevimento (d.lgs. 70/2011, art. 5, c.2):<br>I di rendere disponibile ad ARPA le informazioni relative all'istanza ed alla documentazione allegata.                                                                                                    |         |                      |  |  |  |
| <b>b</b> emissioni in                               |                                                                                                    |                                                                                                    |         |                      |  |  |  |
| atmosfera                                           |                                                                                                    | Sino a nuova determinazione regionale, le istanze con la relativa documentazione sono inviate anche all'Autorità<br>Competente interessata al procedimento al fine di garantire il tempestivo raccordo tra il SUAP territorialmente competente e                                                                                |         |                      |  |  |  |
| ■ attività di carrozzeria                           |                                                                                                    | le amministrazioni provinciali e comunali di riferimento ed altresì lo svolgimento del procedimento entro i termini stabiliti dal                                                                                                    |         |                      |  |  |  |
| ■ attività di falegnameria.                         |                                                                                                    | d.lgs. n. 152/2006 e s.m.i                                                                                                    |         |                      |  |  |  |
| ■ attività di lavorazione di<br>materiali metallici |                                                                                                    | Le tipologie di attività che al momento possono utilizzare il servizio per la presentazione dell'istanza a carattere generale<br>per l'emissione in atmosfera sono:                                                                                                    |         |                      |  |  |  |
| ■ attività di lavorazione di<br>materiali vari      |                                                                                                    | <b>Carrozzerie</b> (determinazione dirigenziale n. 597/BD1004 del 14 dicembre 2009)<br>> falegnamerie (determinazione dirigenziale n. 20/DB1004 del 28 gennaio 2011)                                                                                                    |         |                      |  |  |  |
| impianti di climatizzazione<br>invernale e/o estiva |                                                                                                    | Iavorazione di materiali metallici (determinazione dirigenziale n. 145/DB1004 del 2 maggio 2011)<br>Javorazione di materiali vari (determinazione dirigenziale n. 189/DB1004 del 20 giugno 2011)                                                                                                    |         |                      |  |  |  |
| orafi con fusione di<br>metalli                     |                                                                                                    | > impianti di climatizzazione invernale e/o estiva (determinazione dirigenziale n.362/DB1004 del 21 novembre 2011)<br><b>orafi con fusione di metalli</b> (determinazione dirigenziale n. 368/DB1004 del 21 novembre 2011)<br><b>stabilimenti del settore tessile</b> (determinazione dirigenziale n. 416/DB1004 del 7/12/2011) |         |                      |  |  |  |
| stabilimenti del settore<br>tessile                 |                                                                                                    | Tutta la documentazione di supporto della presentazione dell'istanza è disponibile alla pagina modulistica. Per gli impianti<br>di climatizzazione invernale, gli orafi e gli stabilimenti del settore tessile, l'istanza dovrà essere predisposta                                                                              |         |                      |  |  |  |
| » impianti termici                                  |                                                                                                    | utilizzando esclusivamente tale procedura informatizzata.                                                                                                    |         |                      |  |  |  |
| <b>&gt;</b> recupero rifiuti                        |                                                                                                    | L'abilitazione del servizio alla presentazione delle istanze per le altre tipologie di attività verrà effettuata in concomitanza                                                                                                    |         |                      |  |  |  |
| <b>&gt;</b> autorizzazioni<br>forestali             |                                                                                                    | all'emanazione dei provvedimenti specifici da parte di Regione Piemonte.                                                                                                    |         |                      |  |  |  |
| contatti e assistenza                               |                                                                                                    | Gestione istanze: AVG impianti di climatizzazione invernale e/o estiva                                                                                                    |         | nascondi $\triangle$ |  |  |  |
| <b>Emissioni</b> in                                 |                                                                                                    | Autorizzazione per impianti a servizio di edifici di civile abitazione (E1)*                                                                                                    |         |                      |  |  |  |
| atmosfera                                           | О                                                                                                    | Soggetto in possesso di partita IVA                                                                                                    | о       | Soggetto delegato ** |  |  |  |
| <b>&gt; autorizzazioni</b>                          | О                                                                                                    | Soggetto senza partita IVA                                                                                                    | О       | Soggetto delegato ** |  |  |  |
| forestali                                           |                                                                                                    |                                                                                                    |         |                      |  |  |  |
| <b>SIRA</b>                                         |                                                                                                    |                                                                                                    |         | accesso al servizio  |  |  |  |
| piemonte                                            |                                                                                                    |                                                                                                    |         |                      |  |  |  |
|                                                     |                                                                                                    | Autorizzazione per impianti a servizio di altre tipologie di edifici                                                                                                    |         |                      |  |  |  |
|                                                     | О                                                                                                    | Soggetto in possesso di partita IVA                                                                                                    | о       | Soggetto delegato ** |  |  |  |
|                                                     | О                                                                                                    | Soggetto senza partita IVA                                                                                                    | $\circ$ | Soggetto delegato ** |  |  |  |
|                                                     |                                                                                                    |                                                                                                    |         |                      |  |  |  |
|                                                     |                                                                                                    | accesso al servizio                                                                                                    |         |                      |  |  |  |
|                                                     |                                                                                                    |                                                                                                    |         |                      |  |  |  |
|                                                     | * Per conoscere la classificazione delle tipologie di edifici considerati (E1) clicca qui,<br>** Con soggetto delegato si intendono associazioni di categoria, studi professionali, professionisti e qualunque altra<br>tipologia di soggetti, che abbiano ricevuto una delega dal rappresentante legale dell'impresa, per l'accesso al servizio e il<br>caricamento dei dati nel sistema. |                                                                                                    |         |                      |  |  |  |
|                                                     |                                                                                                    |                                                                                                    |         |                      |  |  |  |

<span id="page-6-0"></span>**Figura 3**

## <span id="page-7-0"></span>**3. ACCESSO AL SERVIZIO**

#### <span id="page-7-1"></span>**3.1 Gestione istanze**

Si accede alla pagina introduttiva dell'applicativo [\(Figura 4\)](#page-7-2) nella quale si possono visualizzare le tipologie di istanze per autorizzazioni di carattere generale attivabili on-line e l'elenco scaricabile dei documenti necessari per la presentazione dell'istanza. Cliccando il pulsante **gestione istanze** si accede alla sezione di visualizzazione e compilazione delle stesse.

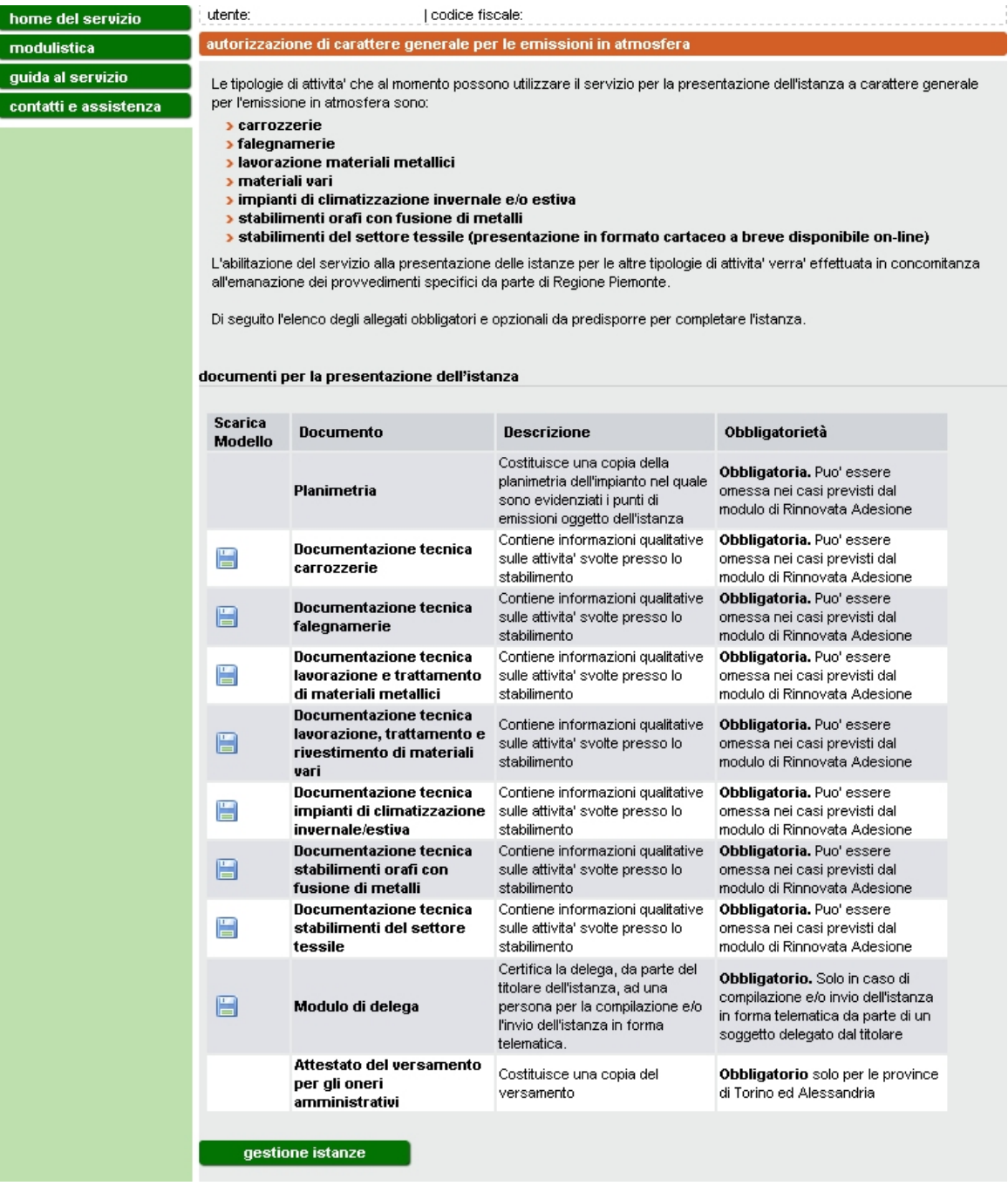

<span id="page-7-2"></span>**Figura 4**

Nella pagina Gestione istanze [\(Figura 5\)](#page-8-1) si visualizza l'elenco delle istanze già compilate dall'utente che accede all'applicativo con l'indicazione dello "stato" dell'istanza (bozza/pronta per la firma/pronta per l'invio/inviata per pec/inviata per posta ordinaria).

Per inserire una nuova istanza si veda il paragrafo [3.2.](#page-8-0)

Per operare con una istanza presente in elenco bisogna prima selezionare l'istanza e quindi uno dei pulsanti sottostanti l'elenco.

I pulsanti **modifica** e **elimina** consentono di modificare i dati inseriti o eliminare completamente un'istanza in stato bozza o in stato pronta per la firma; non sono comunque modificabili i dati relativi all'azienda, alla sede e al tipo di procedimento.

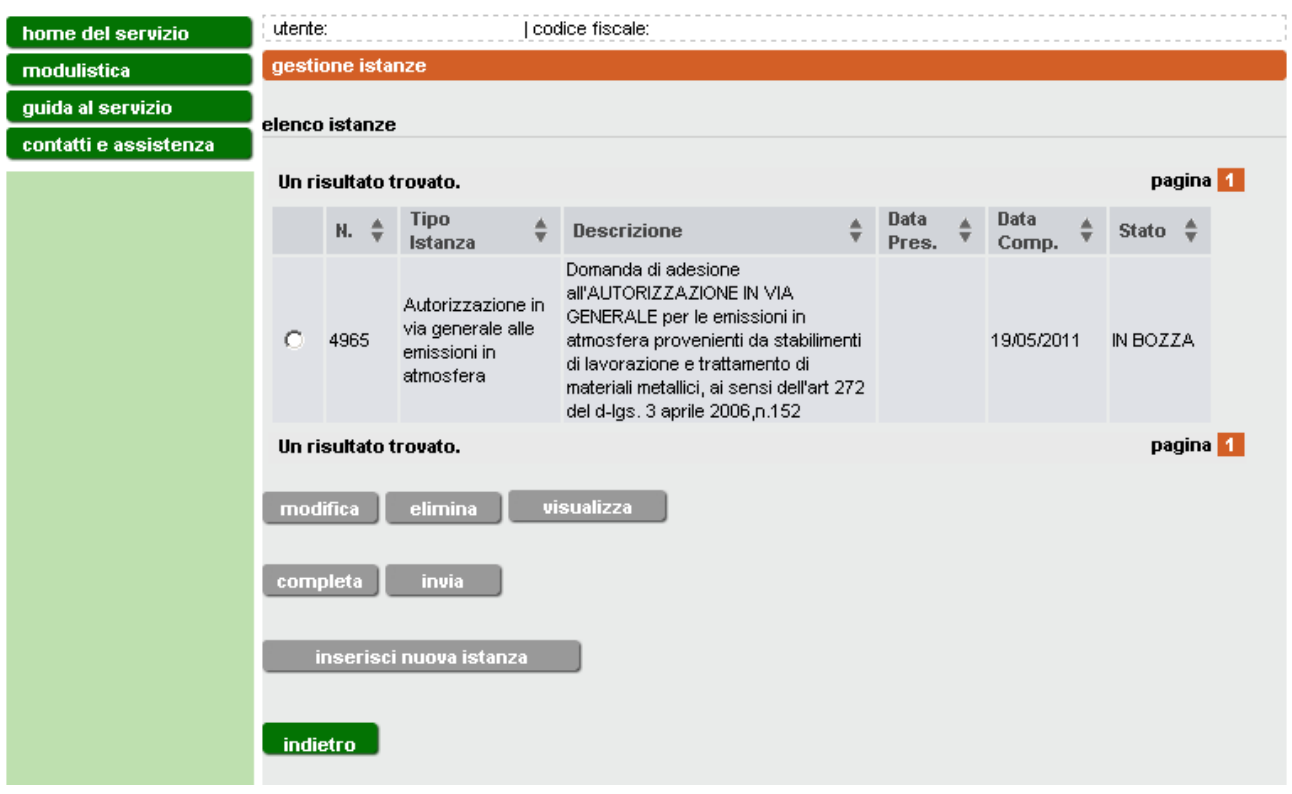

## **Figura 5**

<span id="page-8-1"></span>Il pulsante **visualizza** consente di visualizzare ma non modificare i dati dell'istanza indipendentemente dallo stato in cui si trova.

Il pulsante **completa** consente di completare l'istanza inserendo il numero di marca da bollo, scaricando il documento definitivo da firmare digitalmente e di allegarlo; mentre il pulsante **invia** spedisce definitivamente l'istanza tramite pec al destinatario oppure consente di procedere all'invio del cartaceo prodotto tramite posta ordinaria.

## <span id="page-8-0"></span>**3.2 Inserimento di una nuova istanza**

Per compilare una nuova istanza cliccare il pulsante **inserisci nuova istanza**.

## <span id="page-9-0"></span>*3.2.1 Dati anagrafici*

I dati anagrafici da inserire sono differenti a seconda del tipo di utente.

Nel caso in cui si sia fatto l'accesso come "Impresa" [\(Figura 6\)](#page-9-1), inserire i dati personali del legale rappresentante che deve presentare l'istanza alla Provincia e cliccare **conferma e prosegui**. I dati contrassegnati con l'asterisco sono obbligatori.

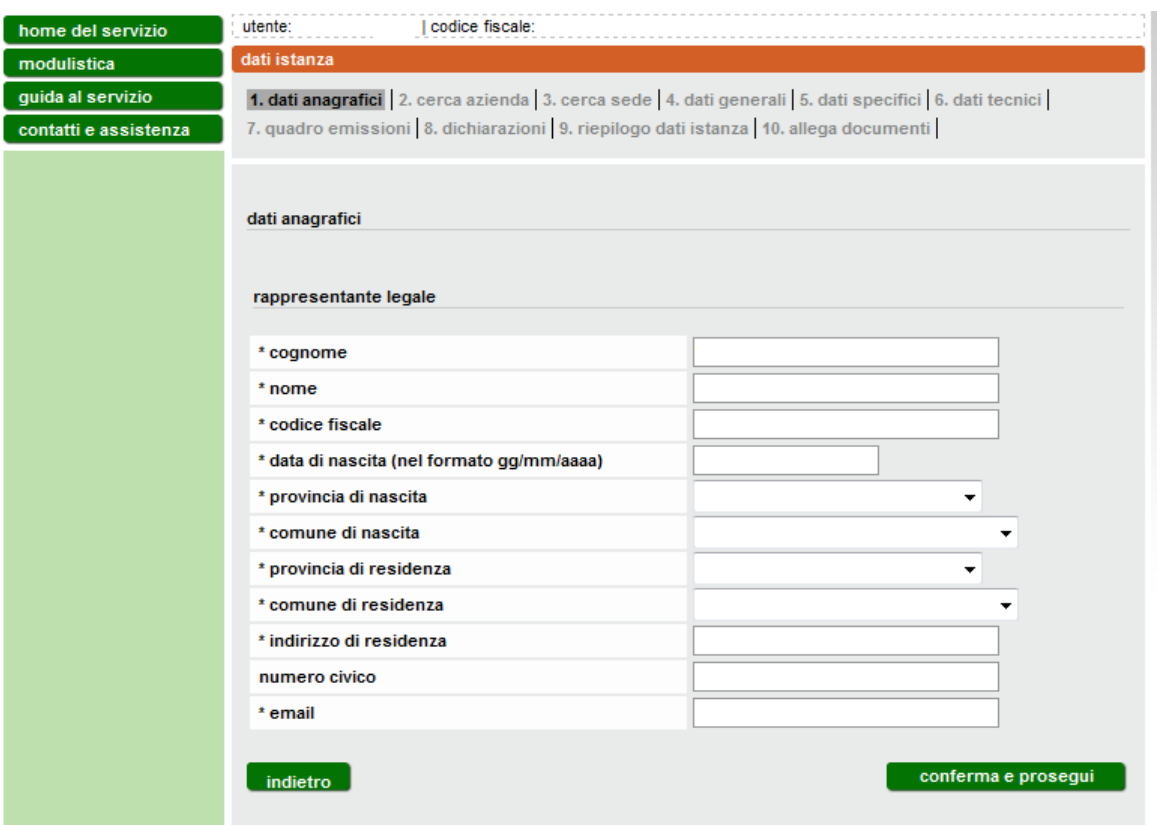

## **Figura 6**

<span id="page-9-1"></span>Nel caso in cui l'accesso sia avvenuto come "soggetto delegato" [\(Figura 7\)](#page-10-1), si richiede di inserire sia i dati del delegato che quelli del legale rappresentante. In questo modo l'istanza verrà presentata a nome del legale rapprentante la cui firma digitale andrà apposta al documento finale dell'istanza. In ogni caso, per l'accesso al sistema e la compilazione dell'istanza per conto terzi, deve essere compilato e firmato il modulo di delega scaricabile dalla sezione "modulistica".

Al termine delle operazioni, cliccare il pulsante **conferma e prosegui**.

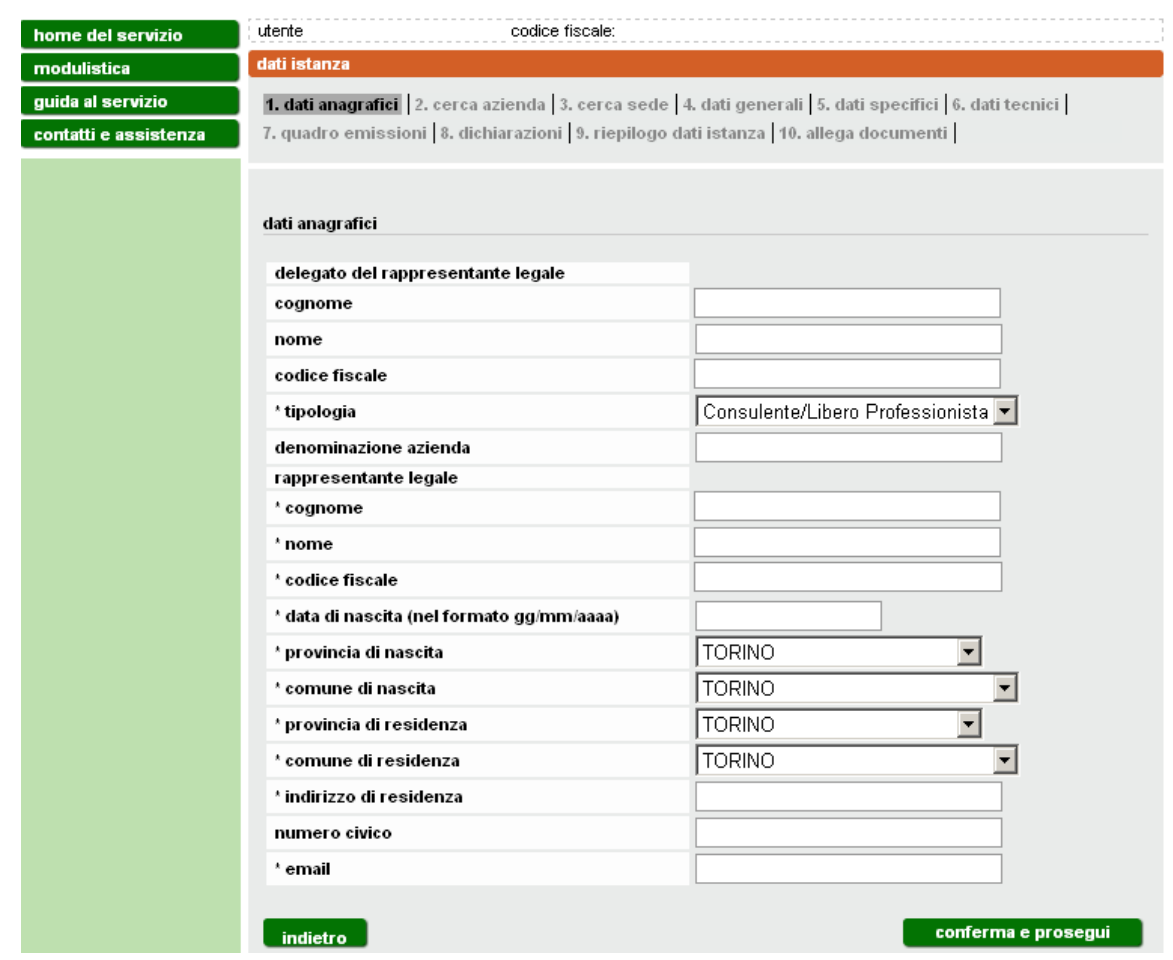

**Figura 7**

## <span id="page-10-1"></span><span id="page-10-0"></span>*3.2.2 Ricerca dell'azienda*

Inserire il codice fiscale dell'azienda per cui ci si accredita e si presenta l'istanza e cliccare **ricerca codice fiscale inserito** [\(Figura 8\)](#page-11-1). L'applicativo provvederà a rilasciare le informazioni in suo possesso assegnate a quel codice fiscale [\(Figura 9\)](#page-11-2).

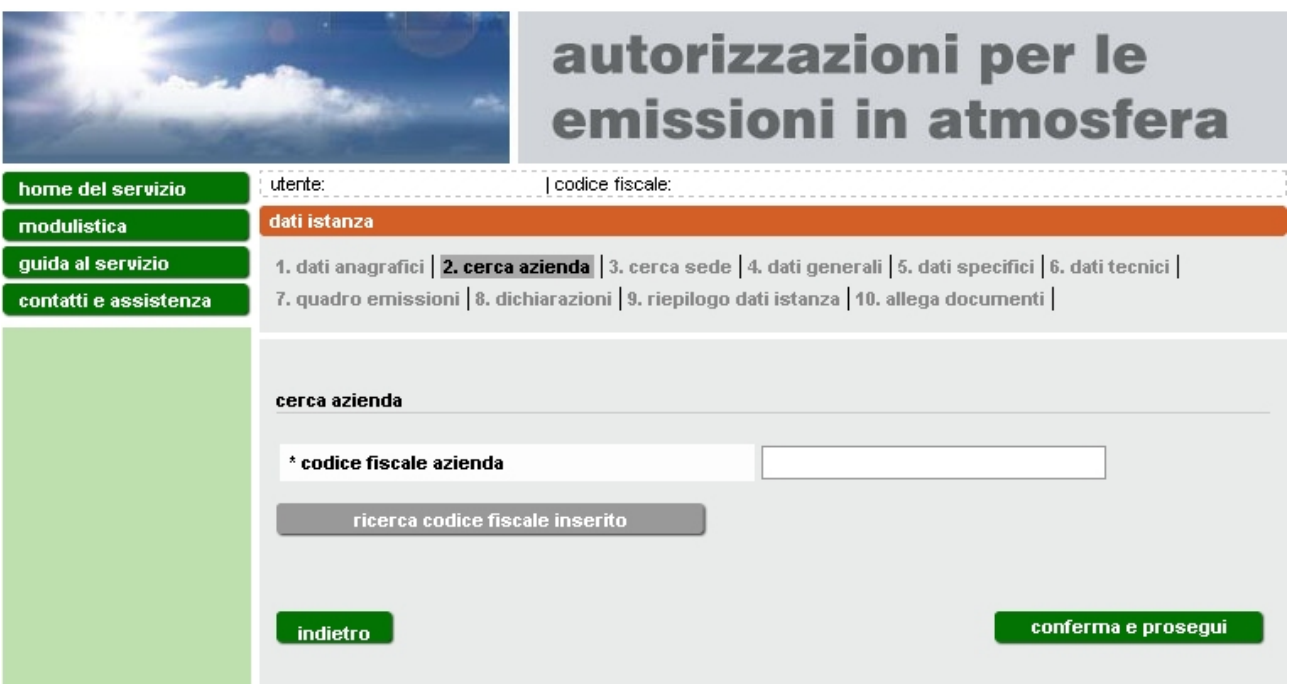

**Figura 8**

## <span id="page-11-1"></span>Cliccare quindi **conferma e prosegui**.

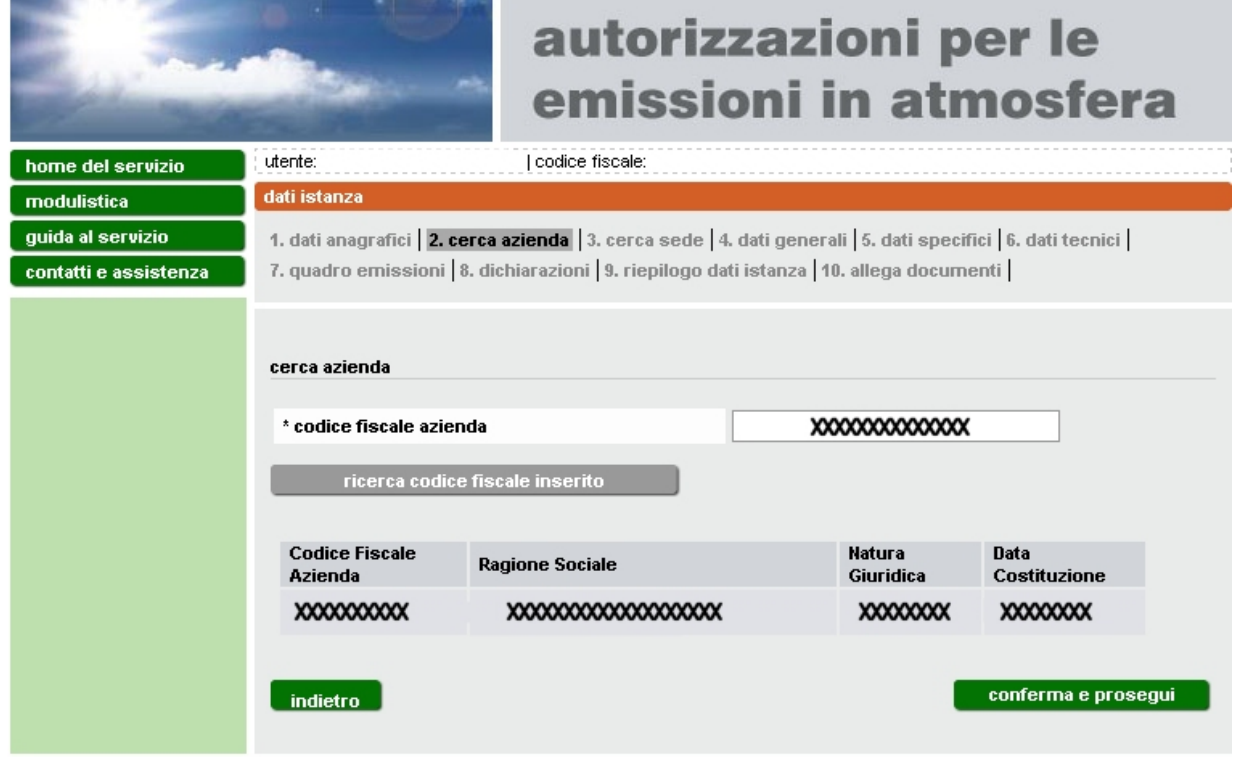

**Figura 9**

## <span id="page-11-2"></span><span id="page-11-0"></span>*3.2.3 Dati della sede operativa*

Verificare l'esattezza dei dati legati al codice fiscale inserito, quindi selezionare **conferma e prosegui**, verranno quindi visualizzate tutte le sedi operative (ULO, ovvero Unità Locali Operative) associate a quell'azienda. Se sono

presenti una o più sedi operative associate è possibile visualizzare e/o modificare i dati selezionandola e attivando il tasto **modifica**

Poiché l'istanza può essere presentata per una sola sede operativa, selezionare la sede operativa oggetto dell'istanza e cliccare il pulsante **conferma e prosegui**.

Nel caso non fosse presente la sede d'interesse è possibile inserirne una nuova selezionando **inserisci nuova sede ULO** [\(Figura 10\)](#page-12-0). Se l'istanza va presentata per una sede operativa coincidente con la sede legale, va cliccato **inserisci nuova sede ULO** e compilati i relativi campi.

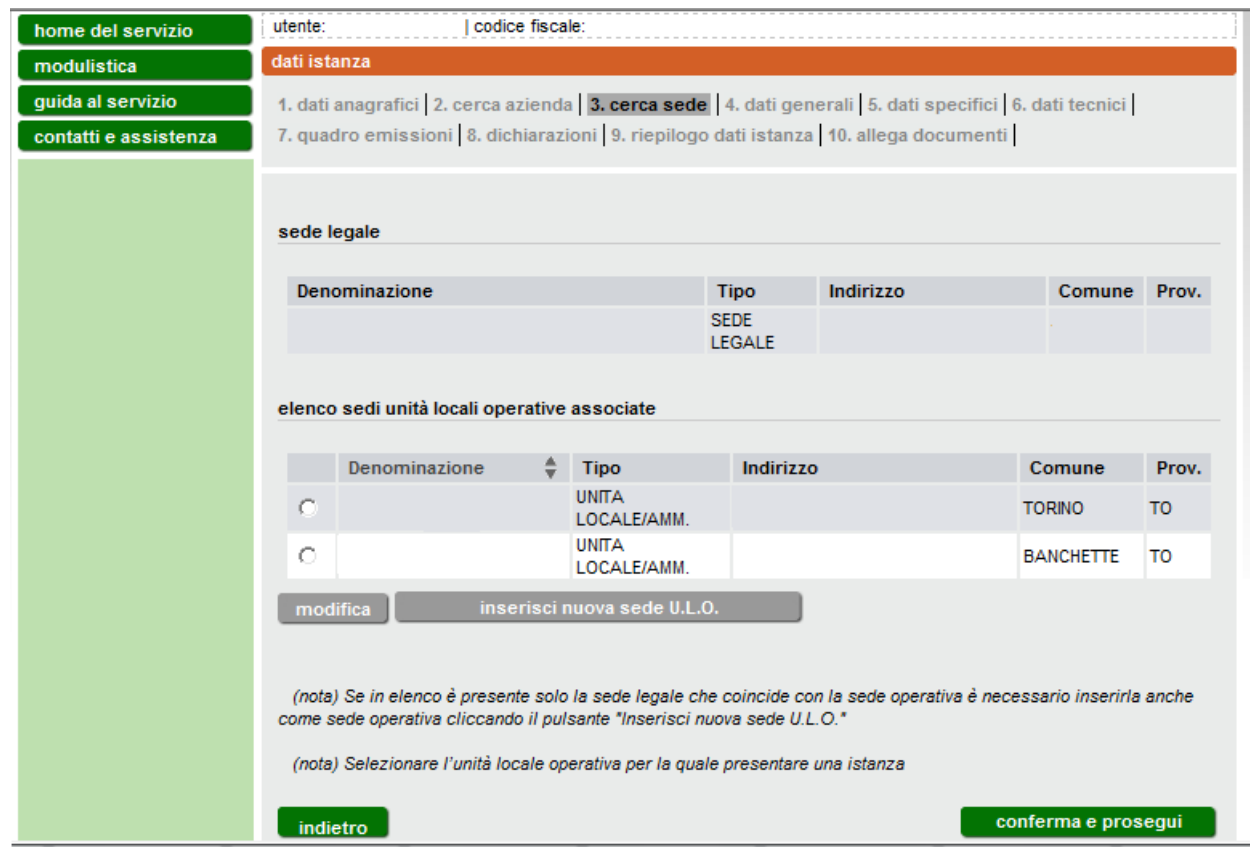

Compilare quindi tutti i campi per definire la nuova sede [\(Figura 11\)](#page-13-1)

<span id="page-12-0"></span>**Figura 10 Sedi operative**

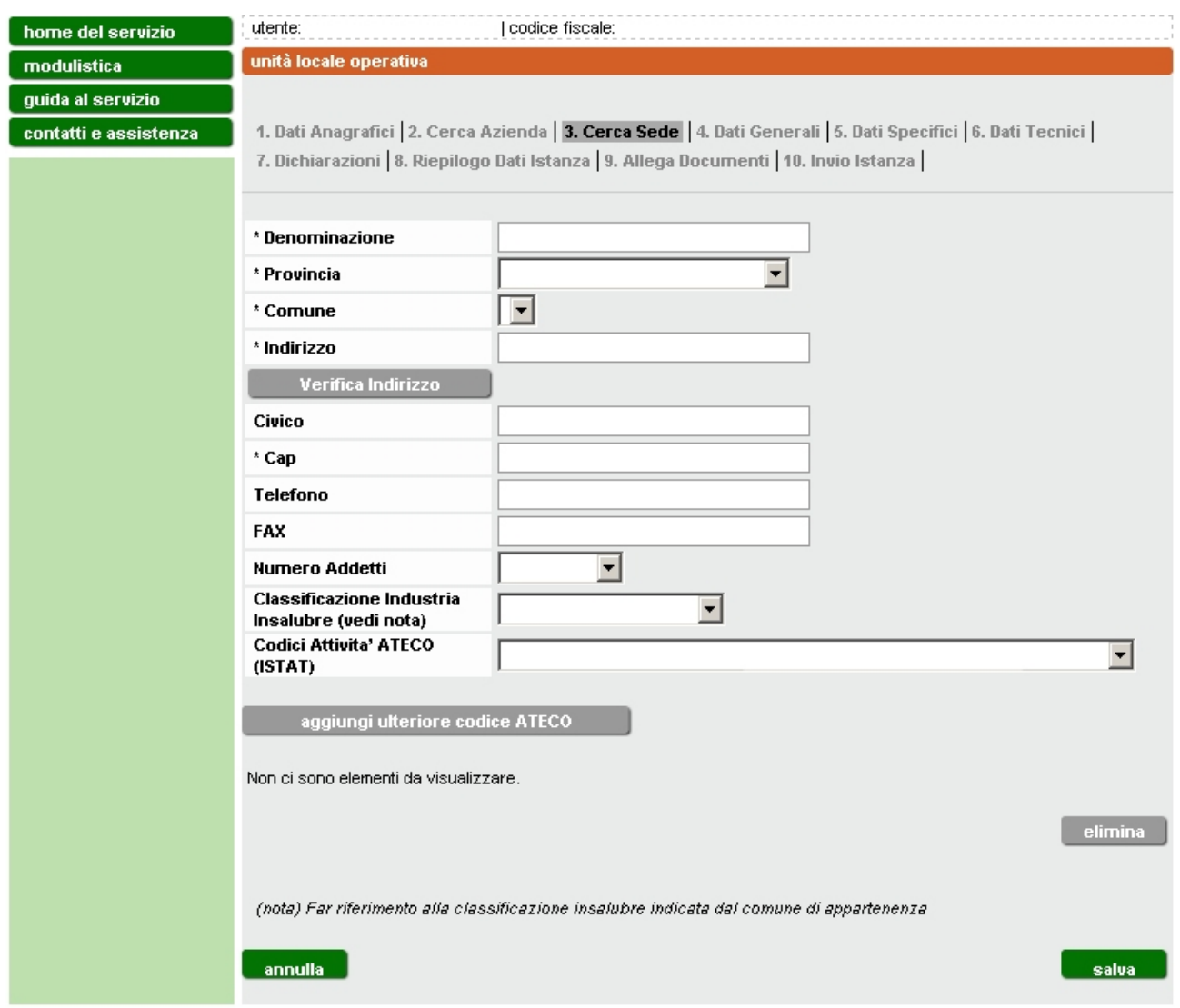

**Figura 11 Inserimento nuova sede operativa**

<span id="page-13-1"></span>Per il campo "*classificazione industria insalubre*" l'informazione sulla classificazione può essere richiesta al Comune in cui ha sede l'unità operativa; va lasciato vuoto solo se il Comune non ha provveduto alla classificazione (la voce "non classificata" va inserita solo se risulta tale a seguito della classificazione).

Per il campo "*Codice attività ISTAT*" il valore si seleziona da elenco predefinito (menù a tendina). E' possibile associare più di un codice selezionando il tasto **aggiungi ulteriore codice ATECO.** Il primo valore verrà salvato e riportato sopra il tasto grigio **elimina**, utile ad eliminare codici selezionati per errore, e potrà essere selezionato un secondo valore dalla lista.

Al termine della compilazione cliccare **salva**.

## <span id="page-13-0"></span>**3.3 Tipo di istanza – Dati generali e Dati specifici**

Selezionare dal menu a tendina [\(Figura 12\)](#page-15-1) il tipo di attività (**Stabilimenti orafi con fusione metalli**) e il tipo di procedimento che si intende attivare

(Nuova adesione/Primo rinnovo/Rinnovata adesione/Adesione per stabilimenti già autorizzati ai sensi d.lgs. 152/2006). Le suddette tipologie sono individuate nella D.D. n. 362/DB1004 del 21/11/2011 e così sinteticamente identificabili:

- **Nuova adesione**: autorizzazione per stabilimenti nuovi, da modificare o trasferire (allegato 2A);
- **Primo rinnovo**: primo rinnovo per impianti di stabilimenti orafi con fusione di metalli che alla data del 29/04/2006 risultavano autorizzati (anche in via provvisoria o in forma tacita) ai sensi del D.P.R. n. 203/1988 (allegato 2B);
- **Rinnovata adesione**: adesione all'autorizzazione generale per gli stabilimenti già autorizzati con la d.g.r. n. 169-46073 del 23/05/1995 ai sensi del d.p.c.m. 21 luglio 1989 e del d.p.r. 25 luglio 1991 (allegato 2C)

## **Adesione per stabilimenti già autorizzati ai sensi dell'art. 269 del d.lgs. 152/2006** (allegato 2D);

Circa i termini di presentazione delle suddette istanze si rinvia all'Allegato 1 della D.D. 23 novembre 2011, n. 368 e s.m.i.

Dopo aver selezionato il tipo di istanza che si intende presentare, nel campo "descrizione procedimento" comparirà una breve descrizione (non modificabile dall'utente).

La data di compilazione viene inserita automaticamente dal sistema e non può essere modificata.

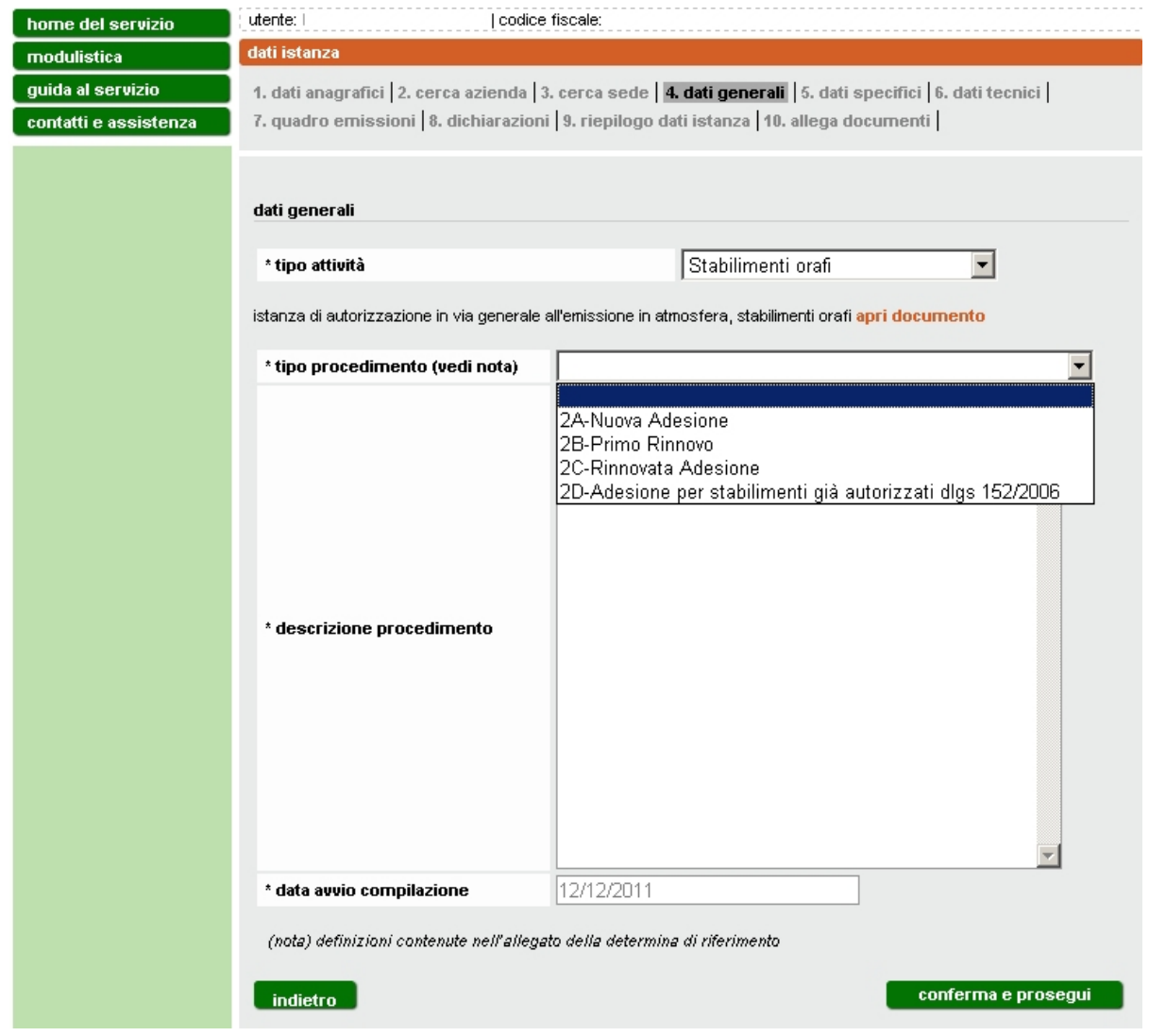

**Figura 12**

<span id="page-15-1"></span>Cliccare **conferma e prosegui**.

## <span id="page-15-0"></span>*3.3.1 Nuova adesione - Modulo 2A*

In caso di nuova adesione all'autorizzazione, selezionare se si tratta di nuova installazione, modifica, ovvero trasferimento da altra sede [\(Figura 13\)](#page-16-0).

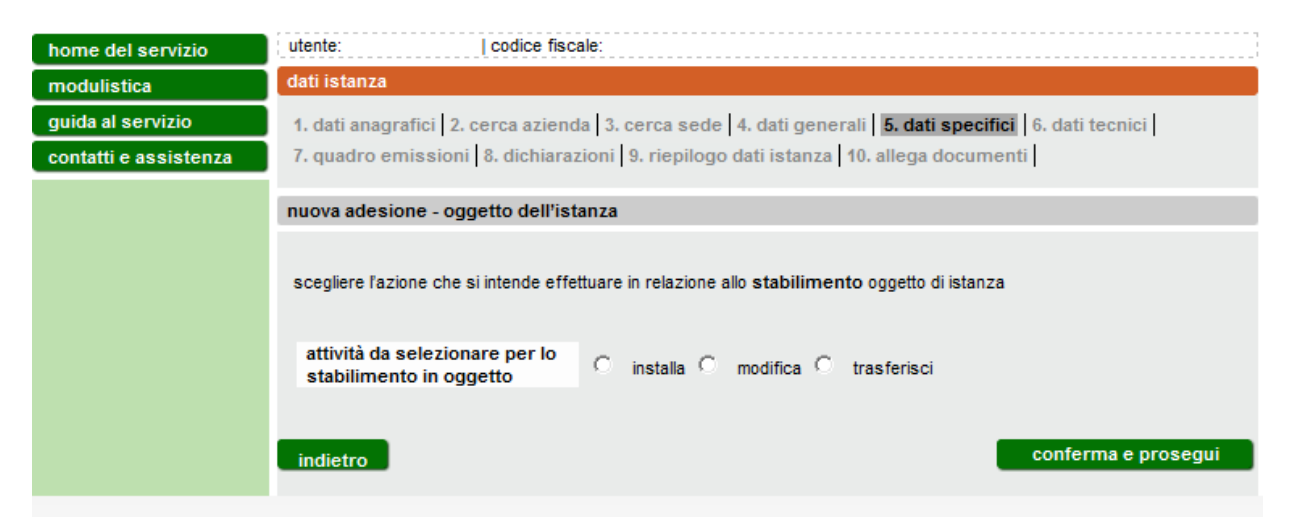

**Figura 13**

<span id="page-16-0"></span>Cliccare **conferma e prosegui**.

 Se si tratta di nuova *installazione* o di *modifica* vengono visualizzati i dati relativi alla sede operativa selezionata in precedenza [\(Figura 14\)](#page-16-1).

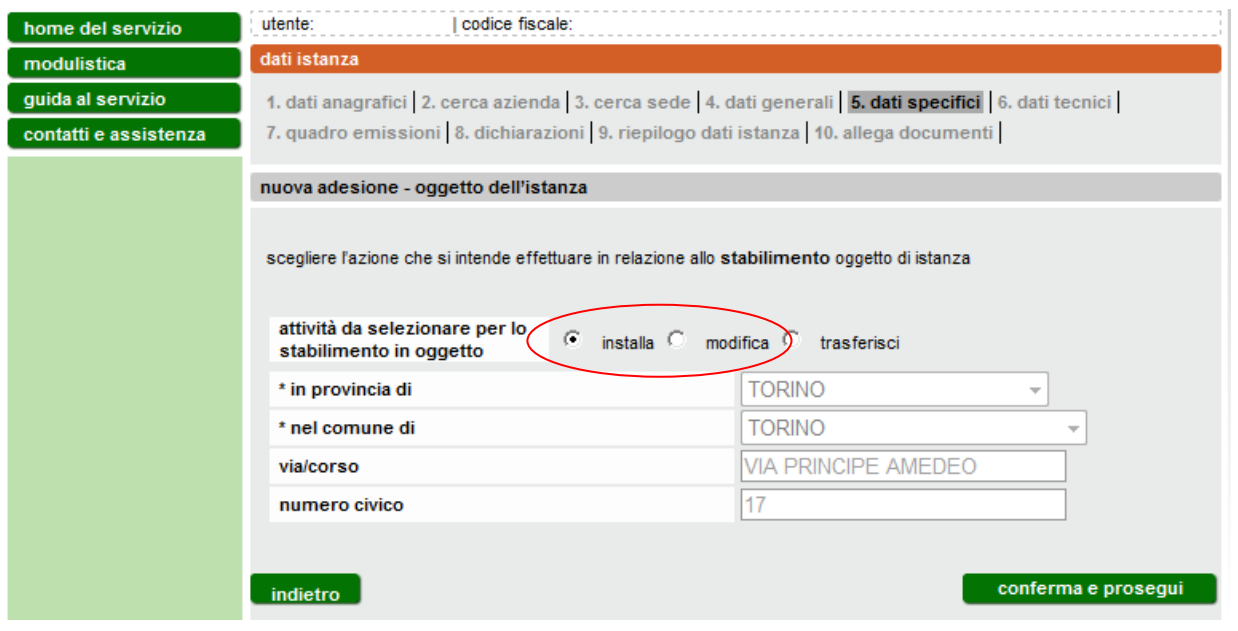

**Figura 14**

<span id="page-16-1"></span> Se è stata selezionata la voce "*trasferisci*" lo stabilimento, indicare l'indirizzo della sede originaria [\(Figura 15\)](#page-17-0).

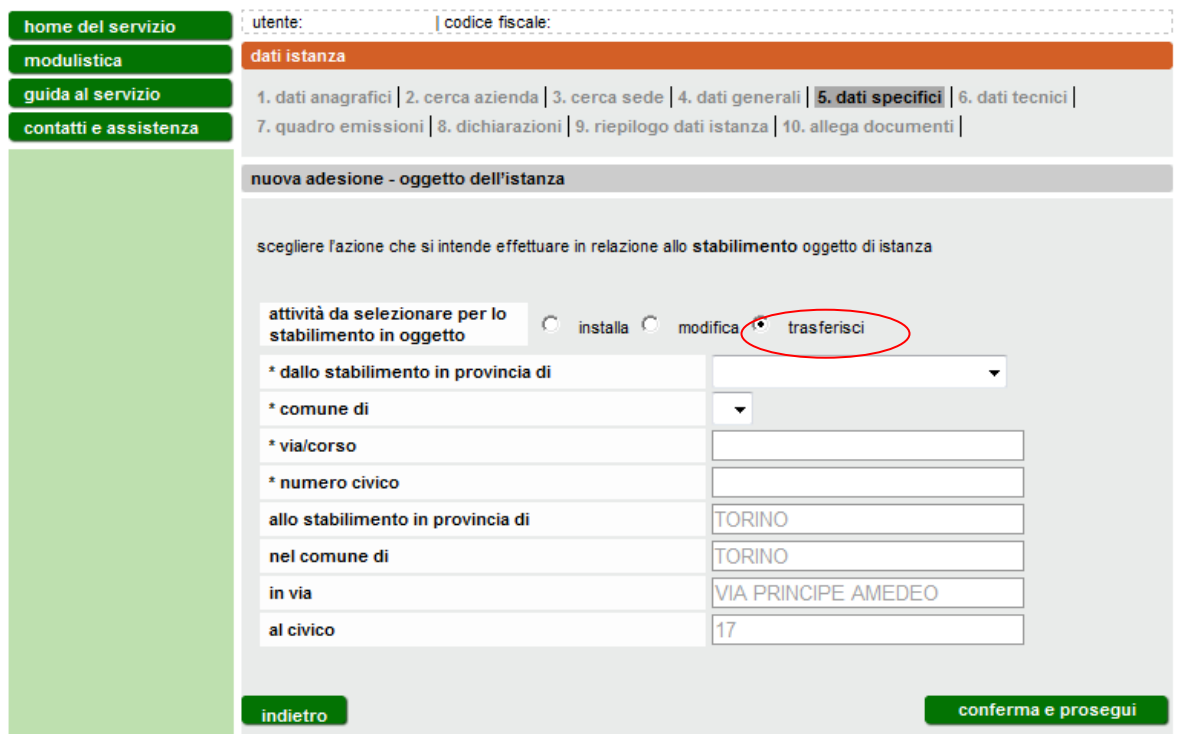

## **Figura 15**

<span id="page-17-0"></span>I dati della nuova sede sono precompilati in base alla sede precedentemente selezionata dall'utente [\(Figura 10\)](#page-12-0).

Cliccare **conferma e prosegui** per proseguire nella compilazione dei dati tecnici.

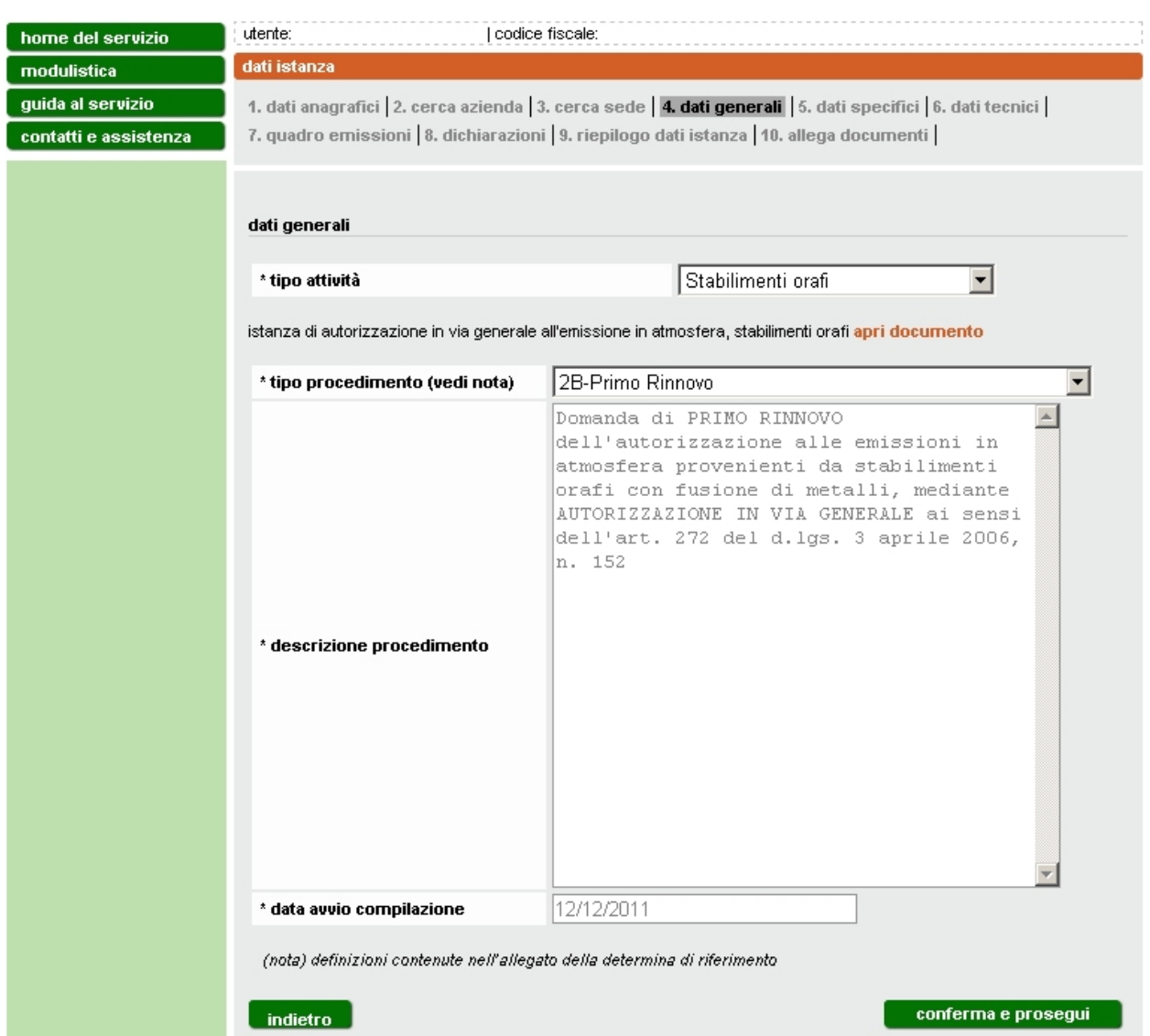

## <span id="page-18-0"></span>*3.3.2 Primo rinnovo - Modulo 2B*

**Figura 16**

<span id="page-18-1"></span>In caso di *primo rinnovo* dell'autorizzazione [\(Figura 16\)](#page-18-1) è necessario inserire i riferimenti (tipologia, numero e data dell'autorizzazione in possesso e indicazione dell'autorità che l'ha rilasciata [\(Figura 17\)](#page-19-0).

Se l'autorizzazione è stata rilasciata in forma esplicita, compilare i dati e cliccare il pulsante **aggiungi**. E' possibile aggiungere più autorizzazioni di tipo esplicito [\(Figura 18\)](#page-20-0).

Se l'autorizzazione è stata rilasciata in forma tacita è sufficiente inserire la data.

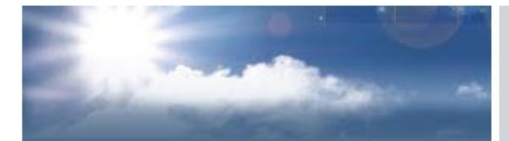

## autorizzazioni per le emissioni in atmosfera

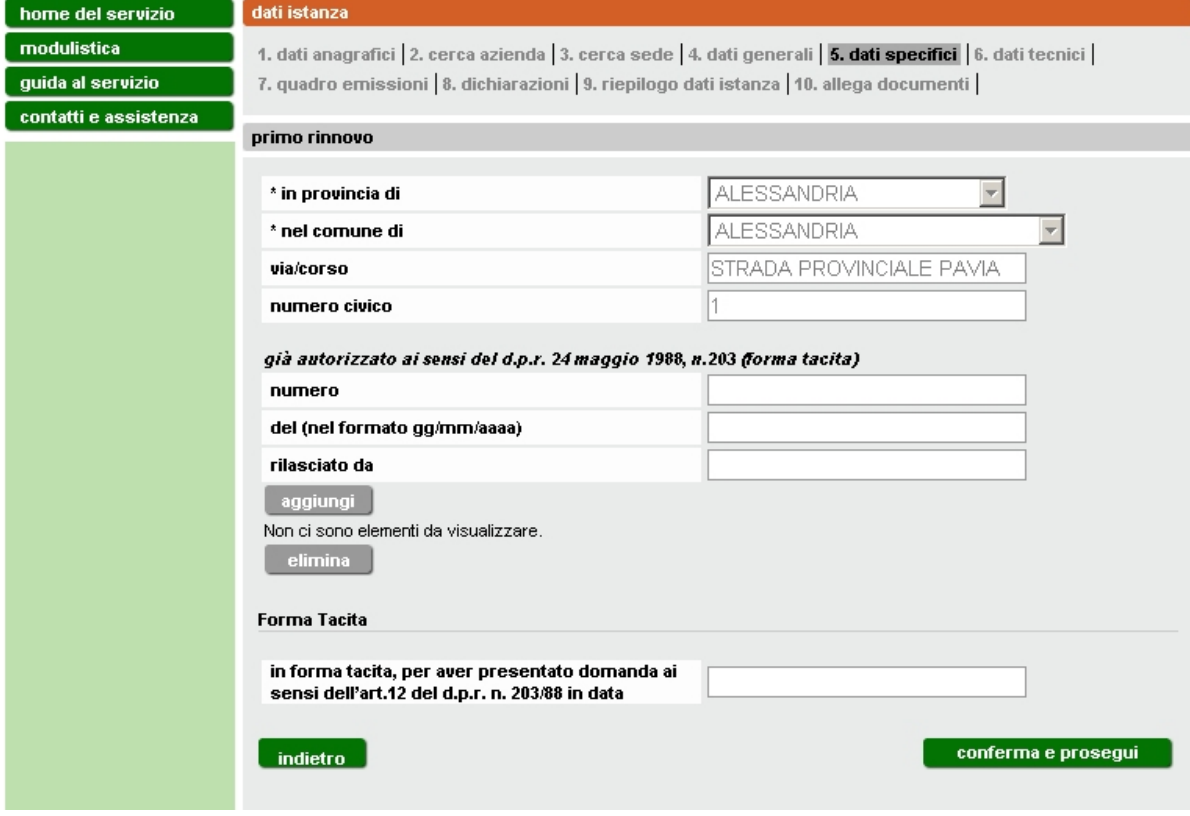

<span id="page-19-0"></span>**Figura 17 Dati Specifici – Modulo 2B**

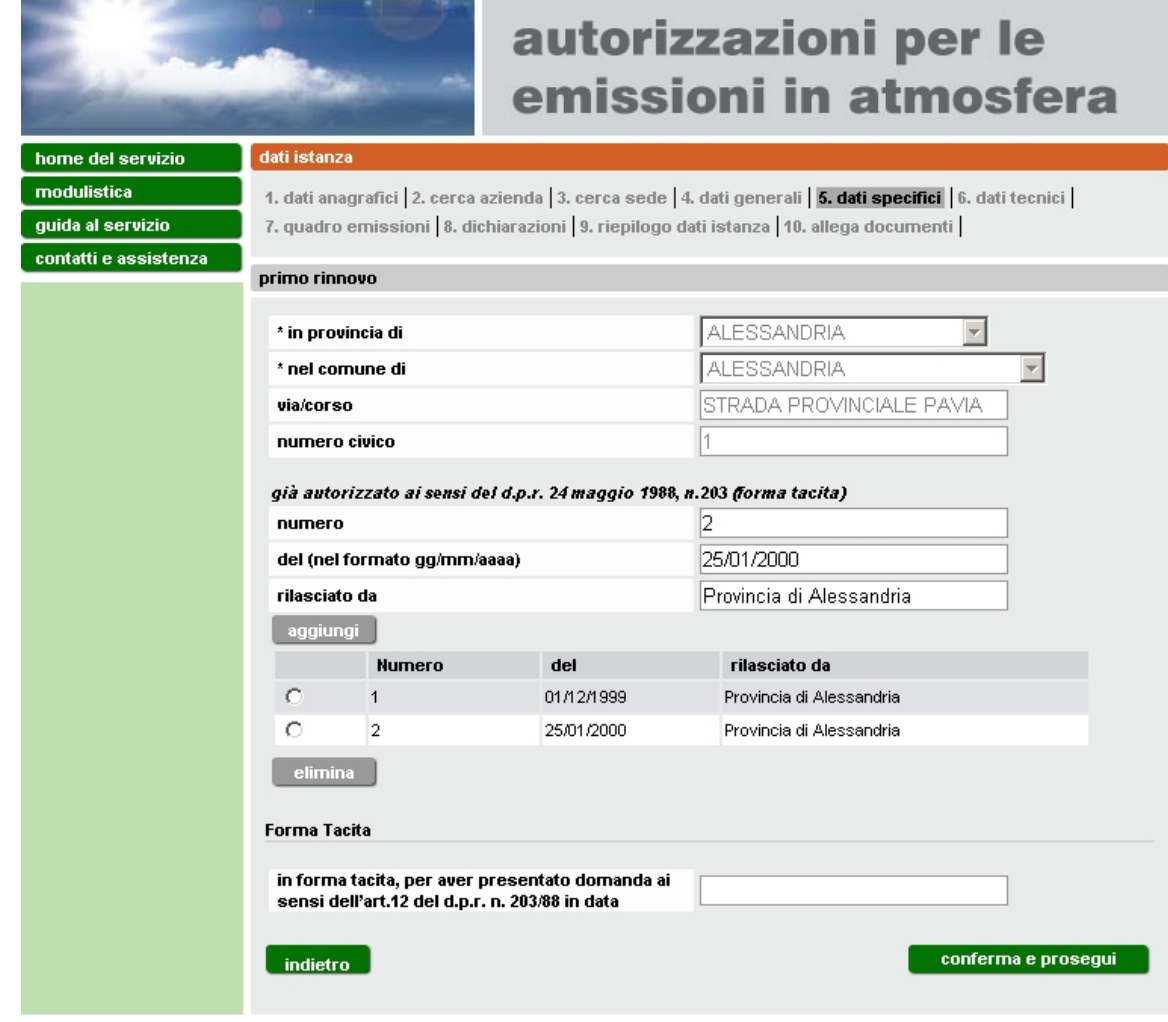

**Figura 18 Dati Specifici – Modulo 2B provvedimenti**

<span id="page-20-0"></span>Cliccare **conferma e prosegui** per accedere ai Dati Tecnici, paragrafo [3.4.](#page-25-0)

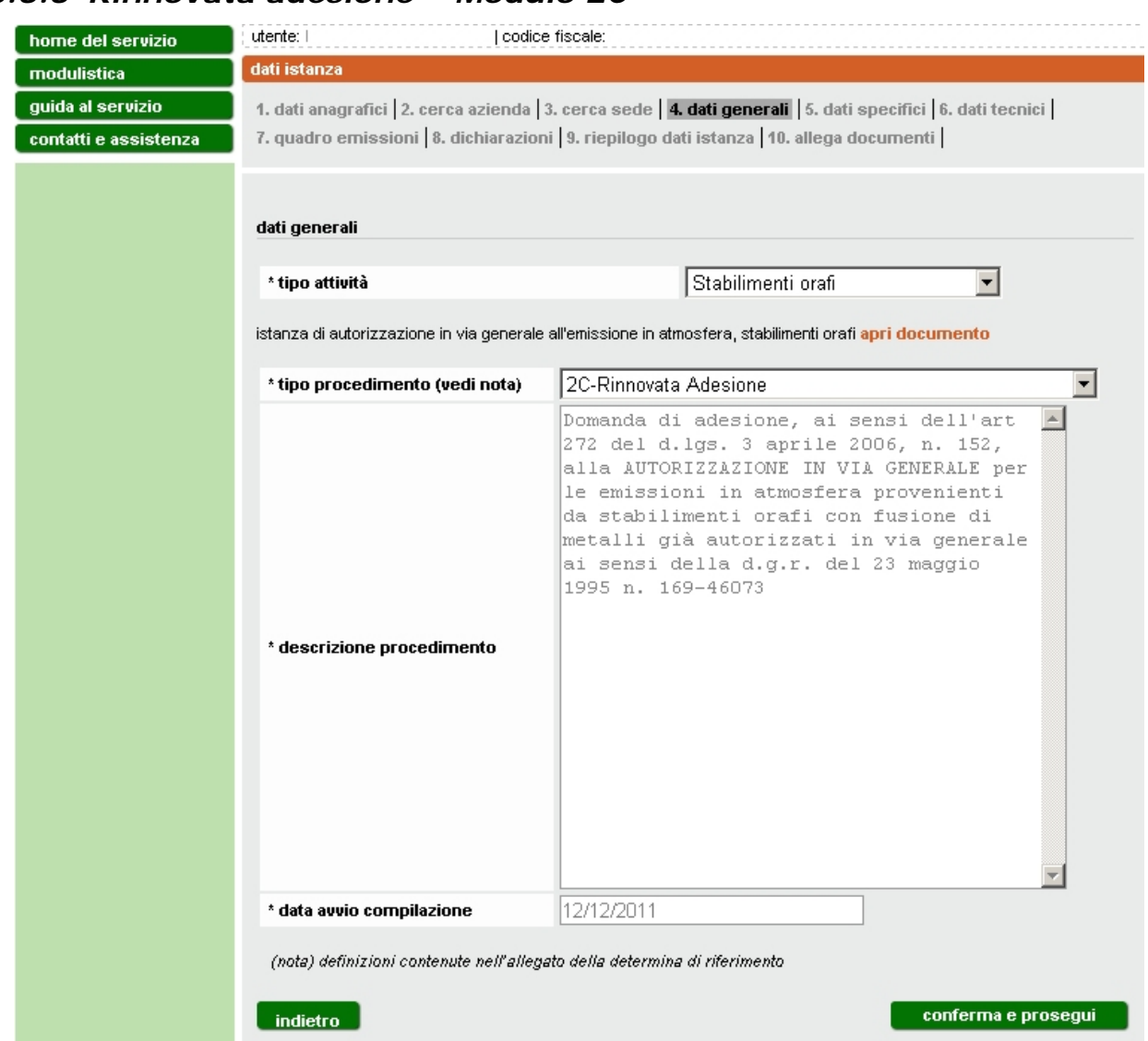

## <span id="page-21-0"></span>*3.3.3 Rinnovata adesione – Modulo 2C*

**Figura 19**

<span id="page-21-1"></span>In caso di rinnovata adesione [\(Figura 19\)](#page-21-1), nella sezione successiva inserire la data di presentazione dell'istanza di autorizzazione alle emissioni in atmosfera di cui si è già in possesso [\(Figura 20\)](#page-22-0).

Cliccare **conferma e prosegui** per passare ai Dati Tecnici, paragrafo [3.4.](#page-25-0)

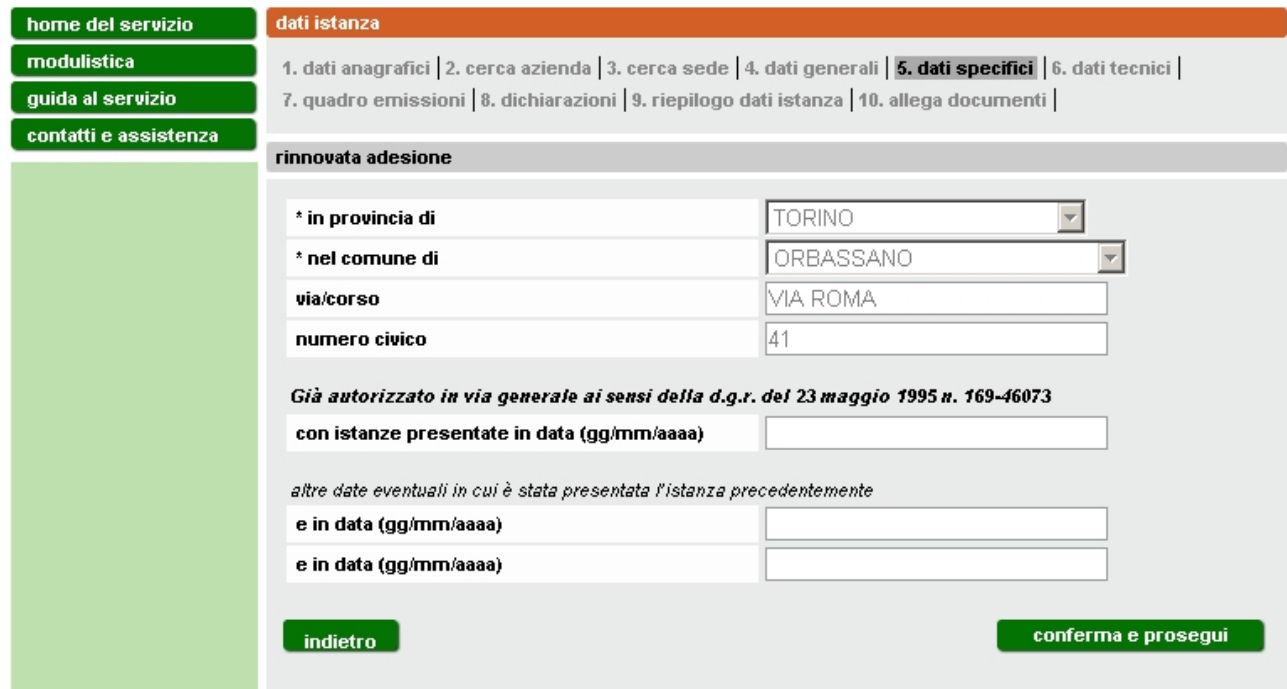

<span id="page-22-0"></span>**Figura 20**

## <span id="page-23-0"></span>*3.3.4 Adesione per stabilimenti già autorizzati ai sensi del d.lgs. 152/2006 – Modulo 2D*

| home del servizio     | utente:                                                                                                 | codice fiscale:                                                                                                    |  |  |  |  |
|-----------------------|----------------------------------------------------------------------------------------------------|----------------------------------------------------------------------------------------------------|--|--|--|--|
| modulistica           | dati istanza                                                                                            |                                                                                                    |  |  |  |  |
| guida al servizio     |                                                                                                    | 1. dati anagrafici 2. cerca azienda   3. cerca sede   4. dati generali   5. dati specifici   6. dati tecnici                                                                                                    |  |  |  |  |
| contatti e assistenza |                                                                                                    | 7. quadro emissioni   8. dichiarazioni   9. riepilogo dati istanza   10. allega documenti                                                                                                    |  |  |  |  |
|                       |                                                                                                    |                                                                                                    |  |  |  |  |
|                       | dati generali                                                                                           |                                                                                                    |  |  |  |  |
|                       |                                                                                                    |                                                                                                    |  |  |  |  |
|                       | * tipo attività                                                                                         | Stabilimenti orafi                                                                                                    |  |  |  |  |
|                       | istanza di autorizzazione in via generale all'emissione in atmosfera, stabilimenti orafi apri documento |                                                                                                    |  |  |  |  |
|                       |                                                                                                    |                                                                                                    |  |  |  |  |
|                       | * tipo procedimento (vedi nota)                                                                         | 2D-Adesione per stabilimenti già autorizzati digs 152/2006 v                                                                                                    |  |  |  |  |
|                       |                                                                                                    | Domanda di adesione, ai sensi dell'art<br>272 del d.lgs. 3 aprile 2006, n. 152,<br>all'AUTORIZZAZIONE IN VIA GENERALE per<br>le emissioni in atmosfera provenienti<br>da stabilimenti orafi con fusione di<br>metalli, già interamente autorizzati ai<br>sensi dell'art. 269 del d.lgs. 3 aprile<br>2006, n. 152. |  |  |  |  |
|                       | * descrizione procedimento                                                                              |                                                                                                    |  |  |  |  |
|                       | * data avvio compilazione                                                                               | 12/12/2011                                                                                                    |  |  |  |  |
|                       | (nota) definizioni contenute nell'allegato della determina di riferimento<br>indietro                   | conferma e prosegui                                                                                                    |  |  |  |  |

**Figura 21**

<span id="page-23-1"></span>In caso di adesione per stabilimenti già autorizzati ai sensi dell'art. 269 del d.lgs. 152/2006 [\(Figura 21\)](#page-23-1), inserire la data di presentazione dell'istanza di autorizzazione alle emissioni in atmosfera di cui si è già in possesso e cliccare **aggiungi** [\(Figura 22\)](#page-24-0). Il formato della data deve essere gg/mm/aaaa (es. 01/09/1997).

Cliccare **conferma e prosegui** per accedere ai dati tecnici, paragrafo [3.4.](#page-25-0)

![](_page_24_Picture_0.jpeg)

# autorizzazioni per le<br>emissioni in atmosfera

![](_page_24_Picture_16.jpeg)

<span id="page-24-0"></span>**Figura 22**

## <span id="page-25-0"></span>**3.4 Dati Tecnici**

Per i moduli 2A/2B/2C/2D bisogna compilare il form di [Figura 23](#page-25-1) e succ.

![](_page_25_Picture_29.jpeg)

<span id="page-25-1"></span>**Figura 23 Dati Tecnici - Modulo 2A/2B/2C/2D**

## <span id="page-26-0"></span>**3.5 Quadro emissioni**

Nella schermata successiva [\(Figura 24\)](#page-26-1) cliccare **aggiungi** per inserire il quadro emissioni [\(Figura 25\)](#page-27-0).

<span id="page-26-1"></span>![](_page_26_Picture_32.jpeg)

**Figura 24**

![](_page_27_Picture_0.jpeg)

## autorizzazioni per le emissioni in atmosfera

![](_page_27_Picture_22.jpeg)

## **Figura 25**

<span id="page-27-0"></span>Inserire i dati relativi al singolo punto di emissione scegliendo:

- sigla. Va confermata attivando il tasto *conferma*. Il valore immesso può essere modificato solo se si seleziona il tasto *sblocca*;
- provenienza. Va selezionata da elenco e confermata con il tasto *aggiungi*. E' possibile associare più di una provenienza;
- impianto di abbattimento. Va selezionato da elenco e confermato con il tasto *aggiungi.* E' possibile associare più di un'impianto

È inoltre possibile eliminare valori già inseriti selezionando quello da eliminare e utilizzando il tasto **elimina** [\(Figura 26\)](#page-28-0).

![](_page_28_Picture_73.jpeg)

**Figura 26**

<span id="page-28-0"></span>Una volta salvati i dati relativi al singolo punto di emissione si torna alla schermata precedente contenente l'elenco dei punti di emissione compilati [\(Figura 27\)](#page-29-0).

![](_page_29_Picture_43.jpeg)

**Figura 27**

<span id="page-29-0"></span>A questo punto è possibile **aggiungere** un nuovo punto di emissione oppure, selezionarne uno presente in elenco per **modificarlo**, **eliminarlo** o **duplicarlo**. Quest'ultima funzione consente la creazione in automatico di un nuovo punto con le medesime caratteristiche di quello selezionato e sul quale possono essere semplicemente apportate le modifiche necessarie.

Inseriti tutti i punti, cliccare **conferma e prosegui**.

## <span id="page-30-0"></span>**3.6 Dichiarazioni**

Leggere attentamente le dichiarazioni e apporre il segno di spunta accanto ad esse [\(Figura 28\)](#page-30-1).

![](_page_30_Picture_33.jpeg)

**Figura 28**

<span id="page-30-1"></span>Cliccare **conferma e prosegui**.

## <span id="page-31-0"></span>**3.7 Riepilogo**

Nella schermata di riepilogo [\(Figura 29](#page-31-1) e [Figura 30\)](#page-32-1) è possibile visualizzare e controllare tutte le informazioni inserite.

È possibile aprire e salvare l'istanza per visualizzarla e **verificare l'esattezza dei dati** prima di procedere al completamento della stessa e all'invio selezionando il pulsante **stampa istanza in bozza** posto a fondo pagina [\(Figura 30\)](#page-32-1).

Cliccare **conferma e prosegui**.

![](_page_31_Picture_58.jpeg)

<span id="page-31-1"></span>**Figura 29 Riepilogo parte A**

![](_page_32_Picture_0.jpeg)

**Figura 30 Riepilogo parte B**

## <span id="page-32-1"></span><span id="page-32-0"></span>**3.8 Documentazione da allegare**

In questa pagina [\(Figura 31\)](#page-33-0) è possibile allegare i documenti necessari per il completamento dell'istanza. I documenti devono essere tutti nel formato .pdf, avere un nome non più lungo di 48 caratteri e non superare in totale la dimensione di 2 Mb.

Per ciascun documento selezionare il pulsante **sfoglia** e scegliere il relativo file; selezionare poi **carica** per confermare la scelta. A questo punto il file viene caricato nella banca dati e viene aggiornato l'elenco a fondo pagina [\(Figura 32\)](#page-33-1). E' possibile eliminare un file caricato selezionandolo e premendo il tasto **elimina**. Tale operazione è consentita solo per i file che appartengono al tipo "allegato generico". Il file firmato digitalmente, che ha estensione .pdf.p7m, relativo all'istanza, viene solo visualizzato in questa sezione (tipo = Documento d'istanza) e può essere gestito solo nella sezione riportata in [Figura](#page-35-0)  [33](#page-35-0)

![](_page_33_Picture_0.jpeg)

# autorizzazioni per le emissioni in atmosfera

![](_page_33_Picture_23.jpeg)

**Figura 31**

<span id="page-33-0"></span>![](_page_33_Picture_24.jpeg)

<span id="page-33-1"></span>**Figura 32**

I documenti **obbligatori** (planimentria, quadro emissioni, documentazione tecnica e, nel caso l'istanza sia presentata alla provincia di , Novara Torino, o Vercelli l'attestato di versamento degli oneri amministrativi).

Si ricorda che il file dell'istanza da compilare obbligatoriamente on-line va firmato. Il sistema consente di trasmettere istanze firmate analogicamente (manualmente) o digitalmente. Nel primo caso stampare il pdf definitivo dell'istanza e apportare la firma direttamente sul cartaceo che dovrà essere scannerizzato e allegarlo in formato pdf. Nel secondo caso scaricare il pdf definitivo e procedere alla firma digitale. Una volta effettuata l'operazione si consiglia di verificare la validità della firma. Ciò è possibile anche in modalità on line ad esempio sul sito di infocert <https://www.firma.infocert.it/utenti/verifica.php>

In caso di compilazione dell'istanza per conto terzi a seguito di delega del legale rappresentante, va compilato e allegato anche il corrispondente modulo di delega :

- **stampato e firmato** in forma autografa dal legale rappresentante, se la trasmissione avviene per **posta raccomandata con avviso di ricevimento**;
- **firmato digitalmente** dal legale rappresentante, se la trasmissione avviene per **posta elettronica certificata** (PEC).

Allegati tutti i file, selezionando **conferma e prosegui** si torna alla pagina contenente l'elenco delle istanze compilate on line [\(Figura 5\)](#page-8-1).

L'istanza per cui si è completata la compilazione passa dallo stato "BOZZA" allo stato "PRONTA PER LA FIRMA". In questo stato può ancora essere modificata, selezionandola e attivando il tasto modifica.

Nel caso in cui si volesse procedere selezionare l'istanza e quindi il pulsante **completa**.

Per il completamento è necessario inserire il numero di marca da bollo e **confermare** con l'apposito pulsante la correttezza del numero inserito. A questo punto il sistema verifica che il numero immesso sia valido. In caso positivo abilita il pulsante **stampa pdf definitivo** [\(Figura 34\)](#page-36-0) che consente di scaricare il file pdf definitivo dell'istanza. Il file dev'essere salvato sul proprio computer per apporre la firma digitale. Il file firmato acquisisce estensione .pdf.p7m e può essere allegato tramite i pulsanti **sfoglia** e **carica**.

![](_page_35_Picture_56.jpeg)

Per completare l'istanza è necessario seguire i seguenti passi

- 1. inserire una marca da boilo valida
- 2. salvare sul proprio PC il pdf definitivo
- 3. allegare il pdf generato e firmato manualmente o digitalmente (vedi nota)
- 4. procedere al salvataggio

![](_page_35_Picture_57.jpeg)

#### 3. allega pdf generato e firmato digitalmente \*

#### 4. elenco allegati

![](_page_35_Picture_58.jpeg)

\* (nota) via Posta Elettronica Certificata(PEC) è possibile trasmettere istanze firmate manualmente o digitalmente.

Firma manuale: stampare il pdf dell'istanza generato e apportare la propria firma, scannerizzarlo e allegarlo in formato pdf.

Firma digitale: prima di allegare l'istanza firmata si consiglia di verificare la validità della firma e del relativo documento firmato digitalmente sul seguente sito di Infocert: https://www.firma.infocert.it/utenti/verifica.php

<span id="page-35-0"></span>indietro

**Figura 33**

![](_page_36_Picture_33.jpeg)

**Figura 34**

<span id="page-36-0"></span>Una volta caricato il file è visualizzato con la tipologia "Documento d'istanza" assieme agli altri documenti allegati inseriti nella sezione 10 [\(Figura 32\)](#page-33-1). Per eliminare un file già caricato è sufficiente effettuare il caricamento una seconda volta e l'ultimo file dell'istanza caricato sostituirà il precedente: **Attenzione** la sostituzione del file dell'istanza è possibile finchè non viene selezionato il tasto

**salva** che modifica lo stato in "PRONTA PER L'INVIO", riportando alla pagina di [Figura 35.](#page-37-1) In questa fase le sole operazioni consentite sono la visualizzazione e l'invio.

| gestione istanze |                                                                                                  |      |                                                                     |                                                                                                    |                       |   |                             |                                         |  |  |  |
|------------------|--------------------------------------------------------------------------------------------------|------|---------------------------------------------------------------------|----------------------------------------------------------------------------------------------------|-----------------------|---|-----------------------------|-----------------------------------------|--|--|--|
|                  | elenco istanze<br>2 <sub>3</sub><br>4<br>succ $\gg$<br>ultima<br>32 risultati trovati (4 pagine) |      |                                                                     |                                                                                                    |                       |   |                             |                                         |  |  |  |
|                  |                                                                                                  | н. ё | Tipo<br>Istanza                                                     | <b>Descrizione</b><br>÷                                                                                                    | data<br>fine<br>comp. | ÷ | data<br>٠<br>avvio<br>comp. | -9<br><b>Stato</b>                      |  |  |  |
|                  | г                                                                                                | 5270 | Autorizzazione<br>in via generale<br>alle emissioni in<br>atmosfera | Domanda di adesione, ai sensi dell'art<br>272 del d.lgs. 3 aprile 2006, n. 152,<br>all'AUTORIZZAZIONE IN VIA<br>GENERALE per le emissioni in<br>atmosfera provenienti da stabilimenti<br>orafi con fusione di metalli, già<br>interamente autorizzati ai sensi dell'art.<br>269 del d.lgs. 3 aprile 2006, n. 152. |                       |   | 12/12/2011                  | <b>PRONTA</b><br>PER LA<br><b>FIRMA</b> |  |  |  |

**Figura 35**

## <span id="page-37-1"></span><span id="page-37-0"></span>**3.9 Invio dell'istanza**

L'istanza può essere inviata per Posta Elettronica Certificata (PEC) oppure per posta raccomandata con avviso di ricevimento.

Selezionando **invia per PEC** l'istanza viene inviata alla Provincia attraverso il canale sicuro della posta certificata, a seguito della quale la Provincia procede alla protocollazione della stessa e al prosieguo dell'istruttoria. Via Posta Elettronica Certificata (**PEC**) è possibile trasmettere istanze firmate **manualmente o digitalmente**. Per la firma manuale: stampare il pdf dell'istanza generato e apportare la propria firma, scannerizzarlo e allegarlo in formato pdf.

Per l'invio tramite posta raccomandata l'istanza e tutta la documentazione allegata (compresa la delega) va stampata, firmata e inviata in formato cartaceo con avviso di ricevimento. Selezionando [\(Figura 36\)](#page-38-1) il pulsante **si dichiara di inviare per posta raccomandata (AR)**, il completamento della domanda e la decisione di inviarla attraverso gli usuali canali postali viene registrato nel sistema informativo.

**Attenzione!! Prima di utilizzare questa ulteriore modalità d'invio s'invita a contattare preventivamente il SUAP di competenza per accertarsi dell'accoglimento dell'istanza in formato cartaceo.**

![](_page_38_Picture_38.jpeg)

**Figura 36**

## <span id="page-38-1"></span><span id="page-38-0"></span>**4. MODULISTICA A SUPPORTO**

**Nella presentazione dell'istanza di autorizzazione in via generale all'emissione in atmosfera per gli stabilimenti orafi con fusione di metalli sono richiesti i documenti indicati nella sezione "modulistica" dell'applicativo.**

I documenti in formato .pdf sono di sola consultazione. Quelli da compilare e allegare sono in formato .doc

## <span id="page-39-0"></span>**5. ASSISTENZA E CONTATTI**

Per informazioni su:

• **uso della procedura informatica** per la presentazione dell'istanza online all'emissione in atmosfera (per esempio aspetti legati alle modalità di accesso, all'accreditamento, alla compilazione dei campi e alla trasmissione della richiesta), potete contattare il numero verde **800.450.900** (scelta 2 - Sistema Piemonte) da telefono fisso (non sono abilitati i cellulari).

Il servizio è attivo da lun-ven dalle 8.30 alle 17.30.

- **normativa regionale** che regolamenta le autorizzazione a carattere generale per l'emissione in atmosfera, potete contattare il numero verde **800 333 444**, oppure scrivere a [800333444@regione.piemonte.it](mailto:800333444@regione.piemonte.it) Il servizio è attivo da lun-ven dalle 8.30 alle 17.30.
- **aspetti tecnici** relativi all'autorizzazione all'emissione in atmosfera, potete contattare il referente della Provincia competente per territorio, ai seguenti indirizzi:
	- o [Provincia di Alessandria](http://www.provincia.alessandria.it/index.php?ctl=prodotti&fl=detail&idbl=111&blpd=108)
	- o [Provincia di Asti](http://www.provincia.asti.it/servizio-ambienmte-della-provincia-di-asti)
	- o [Provincia di Biella](http://www.provincia.biella.it/on-line/Home/Sezioni/Ambiente/QualitadellAria/EmissioniinAtmosfera.html)
	- o [Provincia di Cuneo](http://www.provincia.cuneo.it/tutela_ambiente/inquinamento/atmosferico.jsp)
	- o [Provincia di Novara](http://www.provincia.novara.it/Ambiente/Aria/emissioni.php)
	- o [Provincia di Torino](http://www.provincia.torino.it/ambiente/modulistica/qualita_aria/)
	- o [Provincia del Verbano-Cusio-Ossola](http://www.provincia.verbania.it/index.php?option=com_content&view=article&id=1227:servizio-ambiente-rifiuti-bonifiche&catid=66:settore-7&Itemid=625)
	- o [Provincia di Vercelli](http://www.provincia.vercelli.it/index.php?show=detail&ID=638)